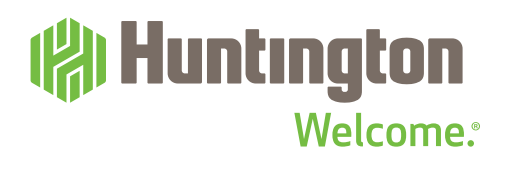

## HUNTINGTON HUB USER GUIDE

# **Spend Analysis BUSINESS**

With **Spend Analysis,** you can track transactions so you can have a clear and accurate picture of all your expenses. Even better? This tool does all the work. No inputting receipts. No crunching numbers. No additional apps or spreadsheets required.

### **Overview**

. . . . . . . . . . . . . . . . . . . See a snapshot of month-to-date spending, including amount by category. Switch from pie chart to bar graph to table view, and back again. Use the dropdowns to choose which accounts or months to view. Roll over visual charts to see amounts and percentages by category.

### **More Information**

#### Visit **huntington.com/ BusinessHub** to check out additional features and tools.

Or stop into a branch for in-person help from your business banker.

See reverse to learn how to spend less time understanding your money more.

**Detail View**

Click on a section of the visual chart or a category from the list to see subcategories and amounts. View transactions by category with dates, descriptions, accounts, amounts and sort options.

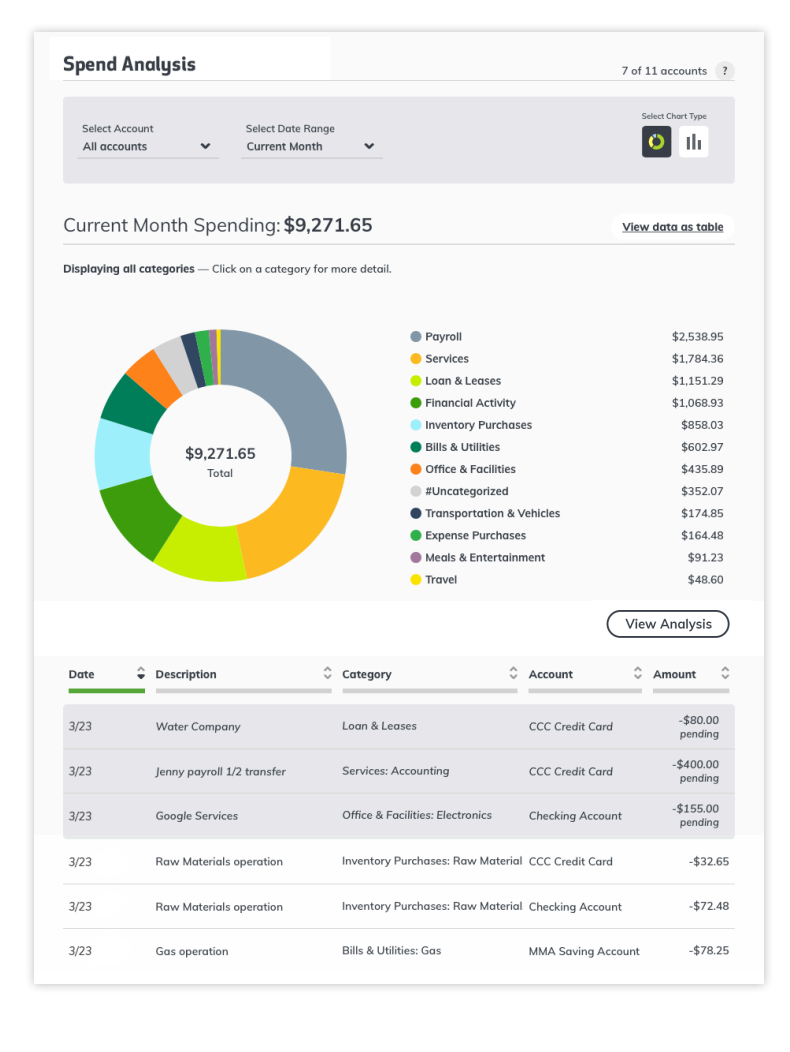

Member FDIC. (®, Huntington® and (® Huntington. Welcome.® are federally registered service marks of Huntington Bancshares Incorporated. Huntington Heads Up® is a service mark of Huntington Bancshares Incorporated. ©2018 Huntington Bancshares Incorporated.

## **Spend Analysis**

## **BUSINESS**

## (W) Huntington **Welcome.**<sup>®</sup>

### **View Options**

Keep the current view or select a different time frame.

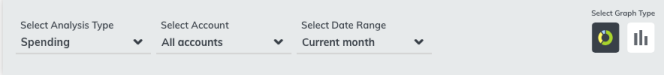

#### **SELECT ACCOUNT**

View one, multiple or all accounts to display.

#### **SELECT DATE RANGE**

Look back 1, 3, 6, 12 or 24 months.

#### **GRAPH TYPE**

Change from pie chart to bar graph to table.

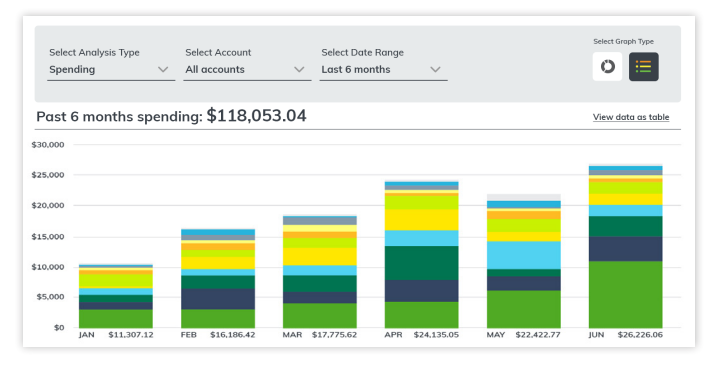

## **Transaction List**

See line-item details of your spending with up to 25 transactions per page.

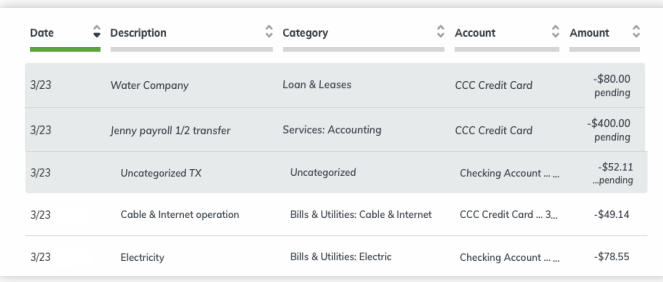

#### **SORT BY:**

Arrange by date, description, category, account or amount.

#### **TRANSACTION TYPES:**

List includes the following types of transactions:

 Checks Debits Deposits Electronic funds transfer (EFT) Fees Wire transfers

## **Re-categorize a Transaction**

For your convenience, each transaction is automatically assigned to a category. Want to reassign a transaction? Follow these easy steps.

**1** Click on a transaction from line-item list. A Transaction Detail window will pop up. *Note: Pending transactions can not be reassigned.*

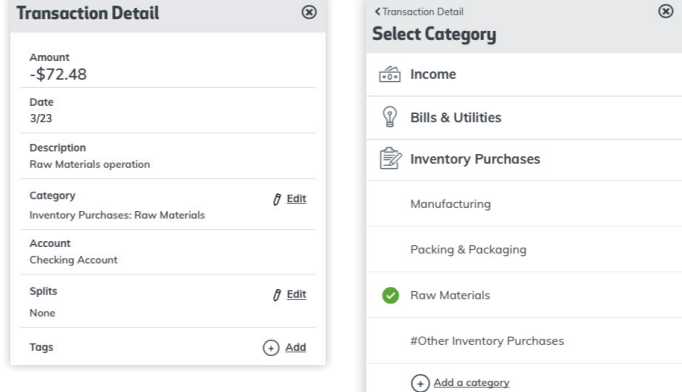

- **2** Under Category, click Edit.
- **3** Pick a different category.
- **4** Answer Yes, Create Rule to always categorize this way, or No, Apply Once for one-time only.
- *Optional: In Transaction Detail, check the checkbox to hide transaction from financial tools.*

## **Create New Category**

To be more specific on how you track expenses, you can create new categories. For example, you can choose to track coffee shop spending seperate from the broad restaurant category.

Get an even closer look at your spending by adding up to 10 custom subcategories within a broader category family.

- **1** In Transaction Detail, under category, click Edit.
- **2** Click Add a category.
- **3** Enter name, then Save.

## **Splitting Between Categories**

Get a more accurate picture of your actual spending by splitting a single transaction into two or more spending categories.

- **1** In Transaction Detail, under category, click Edit.
- **2** Choose Edit next to category, select category.
- **3** Enter Split Amount for each category.
- **4** Need to split into more categories? Click Add a Split.
- **5** Click Save.
- *Optional: In Split Transaction, check the checkbox to hide one or more amounts from financial tools.*